## **MiniDaq DDE Server, Version 1.00 Copyright © 1997 Embedded Acquisition Systems**

Embedded Acquisition Systems 1565 Shrader Street San Francisco, CA 94117 email: *ifong@hooked.net* URL: http://www.hooked.net/~jfong

### **Overview**

MinDaq DDE Server is a program that will pass EAS MiniDaq A/D input data to any Windows application that supports Dynamic Data Exchange (DDE). MiniDaq DDE Server is a 16bit Windows program that will run on both Windows 3.1 and Windows 95 platforms.

# **Getting Started**

Unzip DDE\_FULL.ZIP to a temporary directory and run SETUP.EXE to start the installation program. The setup program will prompt you for a directory to install MiniDaq DDE Server. It will then unpack the necessary files and create a Program group. After installation you should see a icon called MiniDaq. Click on the icon to start MiniDaq DDE Server.

# **Operation**

MiniDaq DDE Server has two option button categories. You can select either Unipolar or Bipolar operation. This is dependent on the jumper settings on the MinDaq A/D board. You can also select which LPT port that MiniDaq is connected to. If you select the wrong LPT port, the DDE Server program will not operate correctly. The default is Bipolar and LPT1 port. If the MiniDaq A/D board is attached, you should see changing voltage data on the screen. If you are not getting any readings, please check for loose connections to the MiniDaq A/D board. Once the program is running correctly, you can now minimize the program so the DDE Server can run in the background.

# **Creating DDE Links**

You can create DDE links in Microsoft Excel. We have a example Excel spreadsheet program, EXCEL\_DDE.XLS, that will help you create the necessary DDE link information.

You can also create a link, by typing in the following command in an empty cell.

=Minidaq|Volts!ch0

This will setup a link to MiniDaq DDE Sever to read in channel 0.

The following are the available DDE links

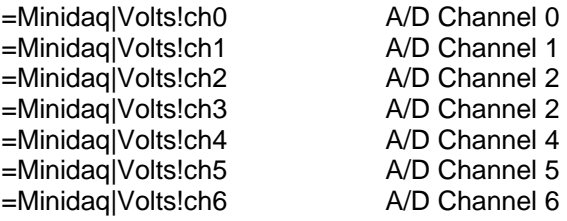

=Minidaq|Volts!ch7 A/D Channel 7 =Minidaq|Volts!input0 Digital Input port PB0 =Minidaq|Volts!input1 Digital Input port PB1 =Minidaq|Volts!input2 Digital Input port PB2 =Minidaq|Volts!input3 Digital Input port PB3

=Minidaq|Volts!baseaddress MiniDaq LPT port baseaddress in decimal

If the Excel spreadsheet does not update the data, please check to see if MiniDaq DDE Server is running. MiniDaq DDE Server must always be running if you want continuous data updates.

#### **STANDARD LEGAL STUFF**

Although all of the circuits and projects provided have been thoroughly tested by Embedded Acquisition Systems (EAS). We cannot take responsibility for the circuits, nor will we take any responsibility for anything happening as a result of using any of our designs.

PERFORMANCE INFORMATION: Performance tests and ratings are measured using specific computer systems and/or components and reflect the approximate performance of EAS products as measured by those tests. Any difference in system hardware or software design or configuration may affect actual performance.

SINGLE COPY LICENSE: You may download copies of the information or software ("Materials") found on EAS sites on a single computer for your personal, non-commercial internal use only. This is a license, not a transfer of title, and is subject to the following restrictions: you may not: (a) modify the Materials or use them for any commercial purpose, or any public display, performance, sale or rental; (b) decompile, reverse engineer, or disassemble software Materials; (c) remove any copyright or other proprietary notices from the Materials; (d) transfer the Materials to another person. You agree to prevent any unauthorized copying of the Materials.

OWNERSHIP OF MATERIALS: Materials are copyrighted and are protected by worldwide copyright laws and treaty provisions. They may not be copied, reproduced, modified, published, uploaded, posted, transmitted, or distributed in any way, without EAS's prior written permission. Other rights may be granted to you by EAS in writing or incorporated elsewhere in the Materials.

TERMINATION OF THIS LICENSE: EAS may terminate this license at any time if you are in breach of the terms of this Agreement. Upon termination, you will immediately destroy the Materials.

DISCLAIMER: THE MATERIALS ARE PROVIDED "AS IS" WITHOUT ANY EXPRESS OR IMPLIED WARRANTY OF ANY KIND INCLUDING WARRANTIES OF MERCHANTABILITY, NONINFRINGEMENT OF INTELLECTUAL PROPERTY, OR FITNESS FOR ANY PARTICULAR PURPOSE. IN NO EVENT SHALL EAS, OR ITS SUPPLIERS BE LIABLE FOR ANY DAMAGES WHATSOEVER (INCLUDING, WITHOUT LIMITATION, DAMAGES FOR LOSS OF PROFITS, BUSINESS INTERRUPTION, LOSS OF INFORMATION) ARISING OUT OF THE USE OF OR INABILITY TO USE THE MATERIALS, EVEN IF EAS HAS BEEN ADVISED OF THE POSSIBILITY OF SUCH DAMAGES.

BECAUSE SOME JURISDICTIONS PROHIBIT THE EXCLUSION OR LIMITATION OF LIABILITY FOR CONSEQUENTIAL OR INCIDENTAL DAMAGES, THEABOVE LIMITATION MAY NOT APPLY TO YOU.

EAS further does not warrant the accuracy or completeness of the information, text, graphics, links or other items contained within these materials. EAS may make changes to these materials, or to the products described therein, at any time without notice. EAS makes no commitment to update the Materials.